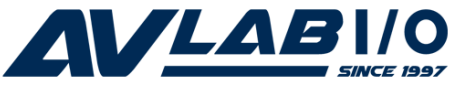

# **DP CyberSerial Dual PCIe Quick Installation Guide**

## **Introduction**

The *DP CyberSerial Dual PCIe* high-speed serial I/O card provides two additional 9-pin serial ports.

## **Features and Benefits**

- **•** Compliant with PCI Express Base Specification 1.0a
- **•** PCI Express 1-lane (x1) serial I/O card works with PCI Express slots with different lane width
- **•** Installs into any available PCI Express slot and provides two 9-pin RS232 serial ports
- **•** 128-byte FIFO buffers dramatically increase data transmit/receive speed and supports data rates up to 920 Kbps
- **•** Works as standard RS232 port or with 5V or 12V power output for devices that require power

## **System Requirements**

- **•** PCI Express-enabled system with an available PCI Express slot
- **•** Windows® 8 (32-/64-bit) /7 (32-/64-bit)/ Vista (32- /64-bit) / XP (32-/64-bit) / Server 2003 & 2008 (32- /64-bit) / Server 2008 R2 / 2000

## **Package Contents**

- *DP CyberSerial Dual PCIe* adapter and spare enhanced low profile bracket
- Mini 2-port fan-out cable & "Y" split power cable
- Driver CD & quick installation guide

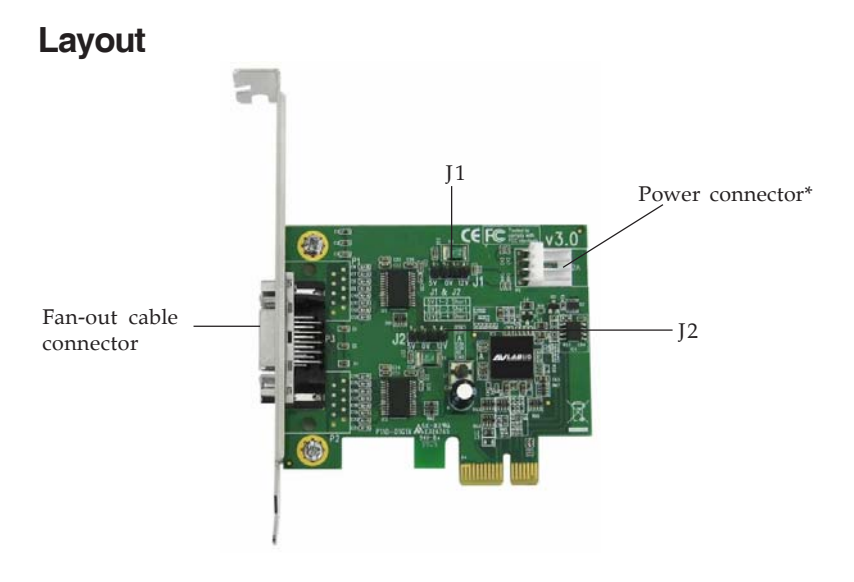

#### **Figure 1: Layout**

**\* Note:** If the serial port requires power output, connect the system power source to board's power connector. However, most serial devices do not require additional power through the serial port. Refer to your serial device's manual for more information.

#### **Jumper Settings (J1, J2)**

**Short 2-3/no jumper**  $= 0$  volts **Short 1-2** = 5V **Short 3-4** = 12V

#### **Pin Assignment Fan-Out Connector Pin Assignment**

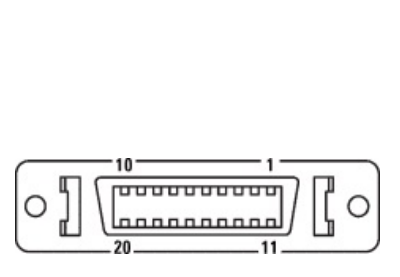

| Pin            | Name             | Pin | Name             |
|----------------|------------------|-----|------------------|
| 1              | CTS1             | 11  | CTS0             |
| $\overline{2}$ | DSR1             | 12  | DSR <sub>0</sub> |
| 3              | CD1              | 13  | CD <sub>0</sub>  |
| 4              | RX1              | 14  | RX0              |
| 5              | RTS1             | 15  | RTS <sub>0</sub> |
| 6              | TX1              | 16  | TX <sub>0</sub>  |
| 7              | DTR <sub>1</sub> | 17  | DTR <sub>0</sub> |
| 8              | Ground           | 18  | Ground           |
| 9              | Ground           | 19  | Ground           |
| 10             | R <sub>I1</sub>  | 20  | RIO              |

**Figure 2: Fan-Out Connector Pin Assignment**

#### **DB9 Pin Assignment**

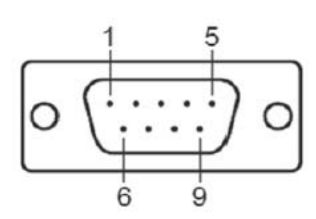

| Pin            | Name       |
|----------------|------------|
| 1              | CD         |
| $\overline{2}$ | RX         |
| 3              | <b>TX</b>  |
| 4              | <b>DTR</b> |
| 5              | Ground     |
| 6              | <b>DSR</b> |
| 7              | <b>RTS</b> |
| 8              | <b>CTS</b> |
| g              | RI         |

**Figure 3: DB9 Pin Assignment**

#### **Mini 2-port fan-out cable**

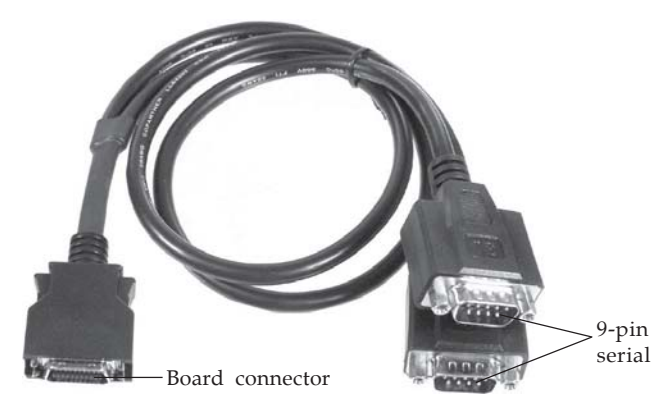

**Figure 4: Mini 2-port fan-out cable**

### **Hardware Installation**

General instructions for installing the card are provided below. Since the design of computer cases and motherboards vary, refer to your computer's reference manual for further information, if needed.

Static Electricity Discharge may permanently damage your system. Discharge any static electricity build up in your body by touching your computer's case for a few seconds. Avoid any contact with internal parts and handle cards only by their external edges.

**Note**: For low profile chassis, remove the standard height bracket and install the enhanced low-profile bracket now.

- 1. Turn OFF the power to your computer and any other connected peripheral devices.
- 2. Unplug the power cord from the computer.
- 3. Remove your computer cover, then remove the slot bracket cover from an available PCI Express slot.
- 4. Set **J1** and **J2** jumper settings to the desired voltage only if your serial device needs additional power from the serial port. However, most serial devices do not require additional power. If power output is required, connect the board's power connector to the system power supply. For more information see **Jumper Settings** on page **2**.
- 5. To install the card, carefully align the card's bus connector with the selected PCI Express slot on the motherboard. Push the board down firmly, but gently, until it is well seated.
- 7. Replace the slot bracket screw to secure the card.
- 8. Replace the computer cover and reconnect the power cord.
- 9. Connect the Mini 2-port fan-out cable to the fan-out cable connector on the card.

## **Driver Installation**

Install the board and boot up Windows, then follow the instructions below to install the *DP CyberSerial Dual PCIe* drivers.

#### **Windows 8 (32-/64-bit) / 7 (32-/64-bit) / Server 2008 R2**

**Note**: Windows 7 may automatically search preconfigured driver folders for the proper driver. This process may take several minutes to complete. Do not interrupt this process.

1. *For Windows 8 and Windows 7*: Right click **Computer**, click **Manage**, click **Device Manager**. *For Server 2008 R2*: Right click **Computer**, click **Manage**. Double click **Diagnostics**, click **Device Manager**.

- 2. Insert the driver CD. Close the CD AutoPlay box if prompted.
- 3. Right click **PCI Device** or **PCI Parallel Device** under other devices, click **Update Driver Software**.
- 4. Click **Browse my computer for driver software**.
- 5. Type **D:**, then click **Next**. (Change **D:** to match your CD/DVD-ROM drive letter)
- 6. At **Windows has successfully updated your driver software**, click **Close**.
- 7. Go back to Device Manager, right click **PCI Device** or **PCI Serial Device** under other devices, click **Update Driver Software**.
- 8. Repeat steps **4-6**, then restart the computer to complete the installation.

### **Windows Vista (32-/64-bit)**

- 1. At the **Found New Hardware** window, click **Locate and install driver software (recommended)**, then click **Continue**.
- 2. Click **Don't search online**.
- 3. Click **I don't have the disc. Show me other options**.
- 4. Insert the driver CD, click **Browse my computer for driver software (advanced)**.

**Note**: Close the CD AutoPlay box if prompted.

*For 32-bit*: Type **D:\XP-Later\32-bit**, then click **Next**. (Change **D:** to match your CD-ROM drive letter) *For 64-bit*: Type **D:\XP-Later\64-bit**, then click **Next**. (Change **D:** to match your CD-ROM drive letter)

- 5. Click **Close**.
- 6. Repeat steps 2-5 to complete the installation.

### **Windows XP / Server 2003 (32-/64-bit)**

- 1. At the **Found New Hardware Wizard**, select **No, not this time**, click **Next**.
- 2. Select **Install from a list or specific location (Advanced)**, then click **Next**.
- 3. Insert the driver CD, check **Include this location in the search**, uncheck the other box.

**Note**: Click **Cancel** at the CD AutoPlay box if prompted.

*For 32-bit*: Type **D:\XP-Later\32-bit**, and click **Next**, then click **Finish**. (Change **D:** to match your CD-ROM drive letter)

*For 64-bit*: Type **D:\XP-Later\64-bit**, and click **Next**, click **Continue Anyway**, then click **Finish**. (Change **D:** to match your CD-ROM drive letter)

- 4. Repeat steps **1-3** one or two times.
- 5. Click **Yes** to restart Winodows to complete the installation.

# **Server 2008 (32-/64-bit)**

- 1. At the **Found New Hardware** window, click **Locate and install driver software (recommended)**.
- 2. Click **Don't search online**.
- 3. Click **I don't have the disc. Show me other options**.
- 4. Insert the driver CD, click **Browse my computer for driver software (advanced)**.

*For 32-bit*: Type **D:\XP-Later\32-bit**, then click **Next**. (Change **D:** to match your CD-ROM drive letter) *For 64-bit*: Type **D:\XP-Later\64-bit**, then click **Next**. (Change **D:** to match your CD-ROM drive letter)

- 5. At The software for this device has been successfully installed, click **Close**.
- 6. Repeat steps 2-5 one or two times to complete the installation.

### **Windows 2000**

- 1. At the **Found New Hardware Wizard**, click **Next**.
- 2. Select **Search for a suitable driver for my device (recommended)**, and click **Next**.
- 3. Check **Specify a location**, uncheck the other boxes, then click **Next**.
- 4. Insert the driver CD, type in **D:\2K**, then click **OK**. (Change **D:** to match your CD/DVD-ROM drive letter)
- 5. Click **Next** and **Finish**.
- 6. Repeat steps **1-5** to complete the installation.

### **To Verify Windows Installation**

1. Check in Device Manager to verify successful driver installation.

*For Windows 8 / 7*: Right click **Computer**, click **Manage**, click **Device Manager**.

*For Windows Vista*: Right click **Computer**, click **Manage**, click **Continue**, click **Device Manager**.

*For Windows 2000 / XP / Server 2003*: Right click **My Computer**, click **Manage**, click **Device Manager**.

*For Windows Server 2008 / Server 2008 R2*: Right click **Computer**, click **Manage**, double click **Diagnostics**, click **Device Manager**.

2. Click on the **+** (plus sign) in front of **Ports (COM & LPT)**, **CyberSerial 16C950....** should be displayed two times.

3. Double click **Multi-port Serial adapters**, **SIIG CyberPro 2S board** should be displayed.

# **Changing COM Port Number**

Some serial devices need a specific COM port in order to work. If your serial device works properly, do not change this setting.

- 1. From the **Device Manager** window double click **Ports (COM & LPT)**, then double click the **CyberSerial** serial port you want to change.
- 2. Click **Settings** tab.
- 3. Click the down arrow that is next to the **COM Port number** box, select a COM port that is not in use, then click **OK**.
- 4. Click **OK**, then close **Device Manager** to save the changes.